# SDWAN環境でのAdmin-Techの収集とTACケー スへのアップロード

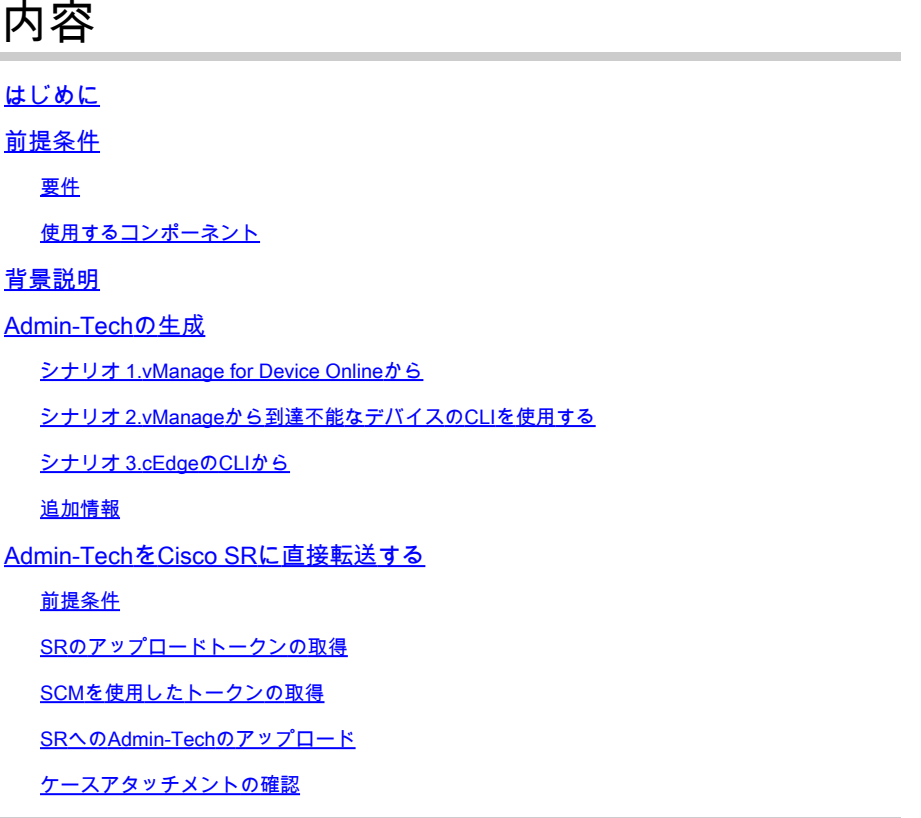

# はじめに

このドキュメントでは、ソフトウェア定義型ワイドエリアネットワーク(SD-WAN)環境でadmintechを開始する方法について説明します。

## 前提条件

### 要件

Cisco SD-WANに関する知識があることが推奨されます。

## 使用するコンポーネント

このドキュメントの情報は、Cisco vManageに基づくものです。

このドキュメントの情報は、特定のラボ環境にあるデバイスに基づいて作成されました。このド キュメントで使用するすべてのデバイスは、クリアな(デフォルト)設定で作業を開始していま す。本稼働中のネットワークでは、各コマンドによって起こる可能性がある影響を十分確認して ください。

# 背景説明

ソフトウェア定義型ワイドエリアネットワーク(SD-WAN)環境でadmin-techを開始する目的は、 Technical Assistance Center(TAC)が問題のトラブルシューティングに役立つ情報を取得できるよ うにすることです。これは、問題の状態にあるadmin-techをキャプチャするのに役立ちます。こ こでは、vManage GUIとCLIの使用方法、エッジデバイスのCLI、およびトークンメカニズムを使 用したCisco TACケースへのadmin-techの直接アップロードについて説明します。

## Admin-Techの生成

シナリオ 1.vManage for Device Onlineから

ステップ 1:vManageにログインします。

ステップ 2:Tools > Operational Commandsの順に移動します。

注:Admin-Techは、netadmin権限を持つユーザ、またはツールへの書き込みアクセス権を 持つカスタムユーザグループユーザによって生成されます。

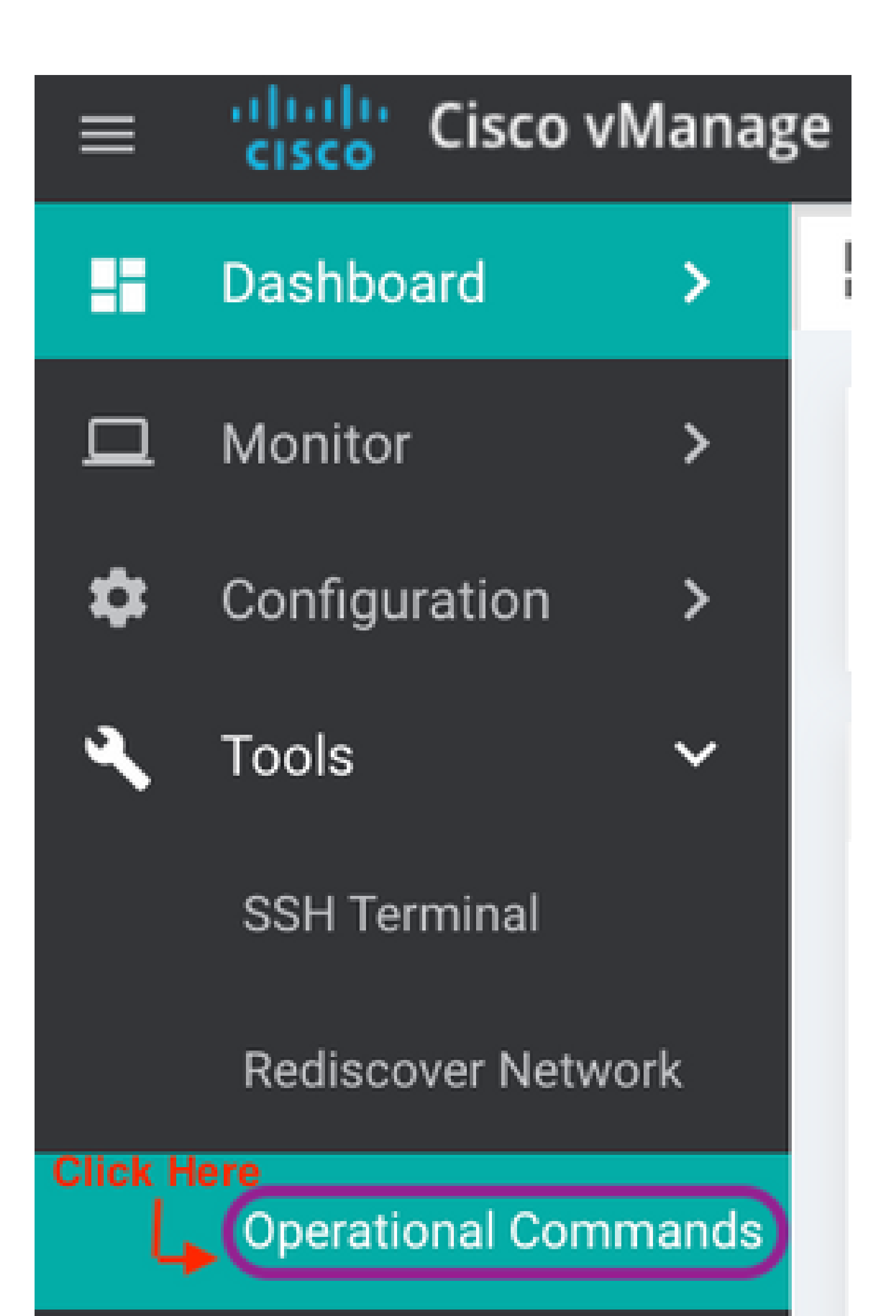

-ユーザ名は、常に SR 番号です。passwordとtokenという用語は、アップロードトークンを 指し、CXDによってプロンプトが表示されたときにパスワードとして使用されます。 – 数分以内にメモがSRに自動的に添付されます。メモが見つからない場合は、SR の所有者 に連絡してトークンを手動で生成できます。

Click the "Generate Token" button to create a Customer eXperience Drive (CXD) upload token.

**GENERATE TOKEN** Generated Token: 4pl **TFSIJJ** 

## SRへのAdmin-Techのアップロード

vManage GUI

 $\begin{picture}(20,20) \put(0,0){\line(1,0){10}} \put(15,0){\line(1,0){10}} \put(15,0){\line(1,0){10}} \put(15,0){\line(1,0){10}} \put(15,0){\line(1,0){10}} \put(15,0){\line(1,0){10}} \put(15,0){\line(1,0){10}} \put(15,0){\line(1,0){10}} \put(15,0){\line(1,0){10}} \put(15,0){\line(1,0){10}} \put(15,0){\line(1,0){10}} \put(15,0){\line(1$ 

vManage 20.7.x以降の場合は、「シナリオ1」のステップ1 ~ 7を実行します。vManage for Device Onlineからの手順を実行します。

ステップ7が完了し、admin-techが生成されたら、cloudアイコンをクリックして情報(SR番号、 トークン、およびVPN 0または512)を入力し、Uploadをクリックします。

## List of Admin-techs

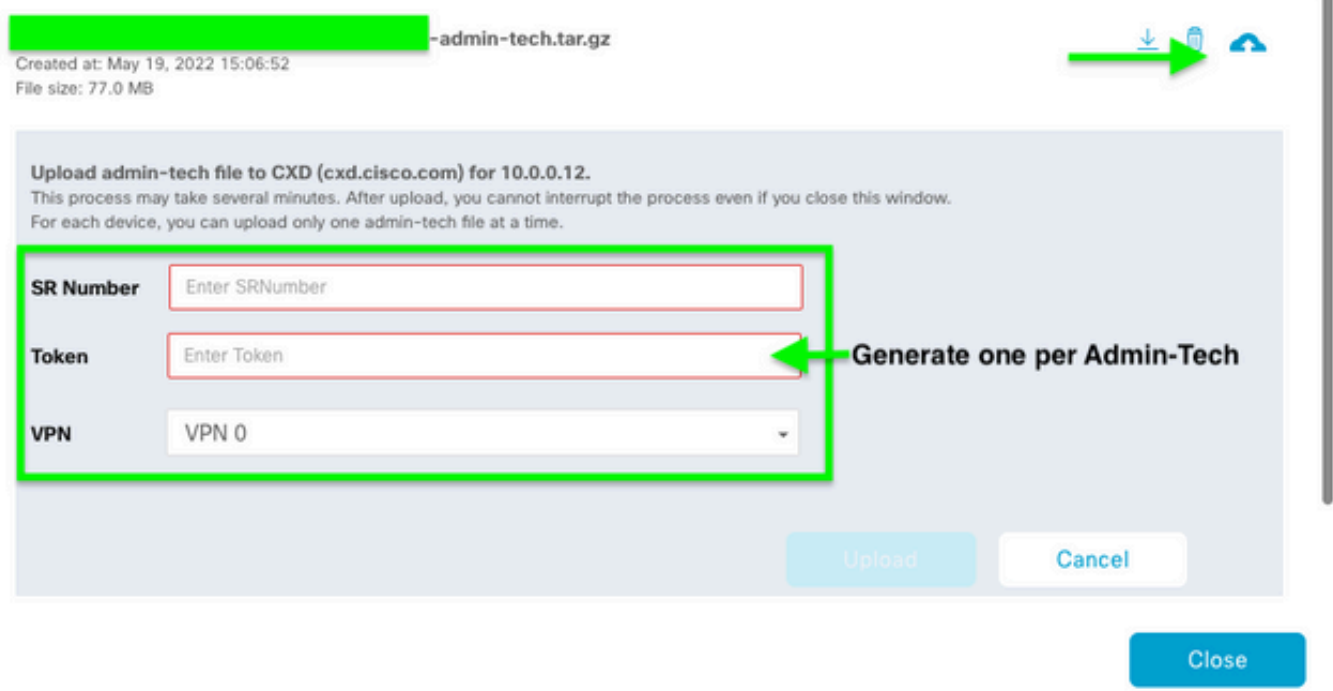

Uploadをクリックすると、Upload successfulメッセージが表示され、admin-techがSRに正常に アップロードされたことが通知されます。

# List of Admin-techs

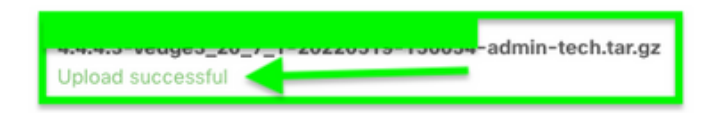

また、admin-techがデバイスにすでに存在する場合は、vManageでエッジデバイスからadmintechをフェッチできます。admin-techがデバイスのCLIを介して生成されている可能性があります 。vManageでは、前述のように、コピーオプションを使用してイメージをvManageにコピーし、 その後それを使用して直接Cisco SRケースにアップロードできます。

 $\perp$  0  $\triangle$ 

詳細については、こちらを参照してください。

#### デバイスのadmin-techsは次の方法で確認できます。

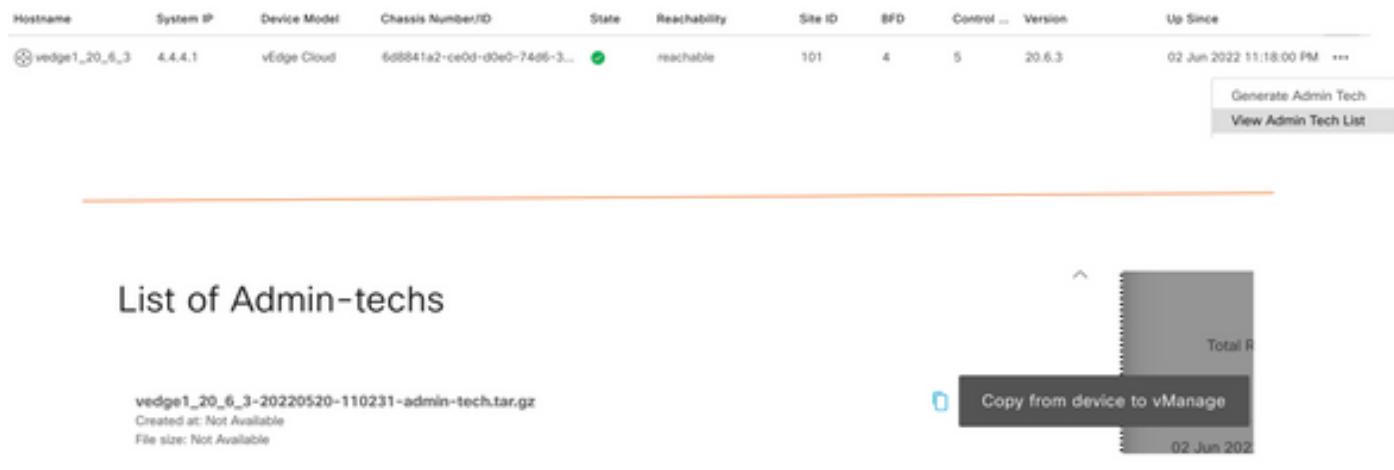

### ダウンロードが開始または完了したら、次の手順を実行します。

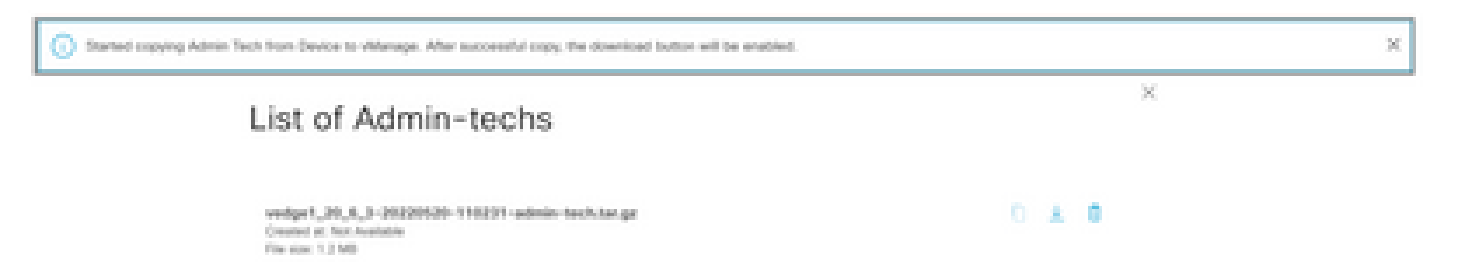

admin-techsのリストにダウンロードしたテクノロジーが表示されます。cloudアイコンを使用し て、それをCisco SRにアップロードできます。

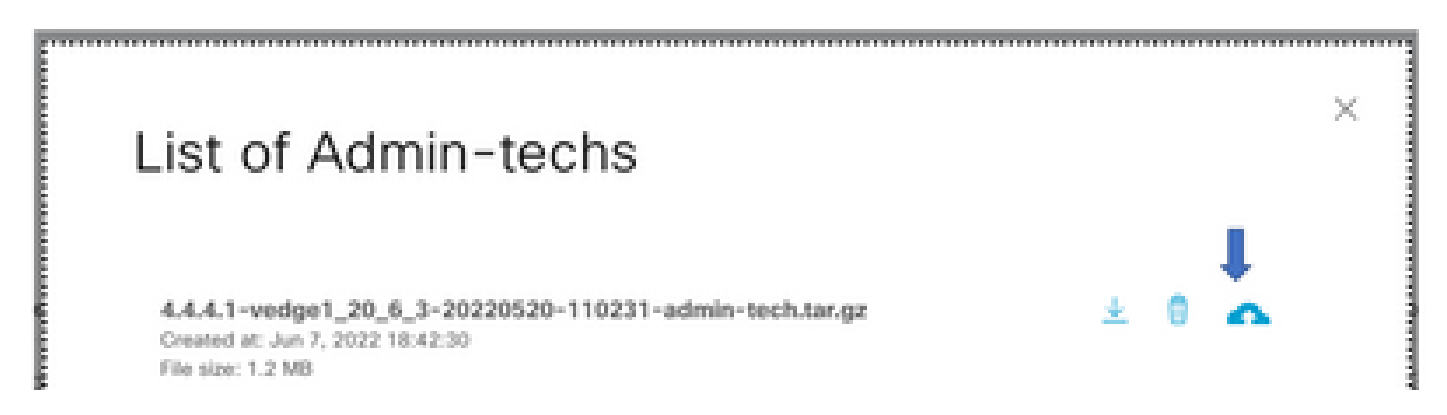

リリース20.6.x以降では、vManageがクラスタモードの場合は、すべてのvManageノードに対し てadmin-techを生成できます。これには、Tools > Operational Commandsの下のGenerate Admin Tech for vManageオプションを使用します。

# **Generate Admin Tech for vManage**

生成された後、前の手順を使用して、admin-techsをTACケースに直接アップロードできます。

vManage CLI

vManageだけに固有の場合、CLIでrequest admin-techを使用してadmin-techを生成し、それが完 了したら、request uploadコマンドを入力できます。この例では、次の構文を使用します。パス ワードの入力を求められたら、先ほど取得したトークンを入力します。

vManage# request upload ypn 512 scp://69094XXXX@cxd.cisco.com:/test.file test.file 69094XXXX@cxd.cisco.com's password: test.file 100% 21 0.3KB/s 00:00 vManage#

### ケースアタッチメントの確認

SCMを使用して、admin-techがケースにアップロードされていることを確認します。

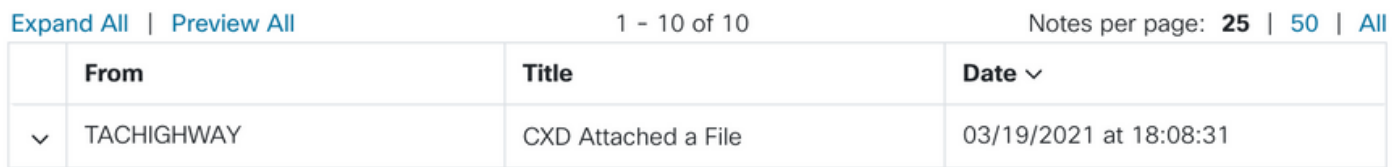

翻訳について

シスコは世界中のユーザにそれぞれの言語でサポート コンテンツを提供するために、機械と人に よる翻訳を組み合わせて、本ドキュメントを翻訳しています。ただし、最高度の機械翻訳であっ ても、専門家による翻訳のような正確性は確保されません。シスコは、これら翻訳の正確性につ いて法的責任を負いません。原典である英語版(リンクからアクセス可能)もあわせて参照する ことを推奨します。